## **Istruzioni operative**

Per le videoconferenze di Meet hai bisogno di:

Una connessione Internet.

Webcam incorporata (PC portatili, tablet e smartphone ne sono dotati) o webcam esterna e microfono

Nota: gli altri dispositivi, ad esempio le videocamere virtuali, potrebbero non funzionare con Meet.

Per il supporto per video HD è necessario un processore Intel a 2,2 GHz di seconda generazione i3/i5/i7, un processore equivalente AMD oppure un processore superiore.

- Accedere a *Meet* dal browser:
	- a. Aprire uno dei seguenti browser: Google [Chrome](https://it.wikipedia.org/wiki/Google_Chrome) **(consigliato),** [Mozilla](https://it.wikipedia.org/wiki/Mozilla_Firefox) [Firefox,](https://it.wikipedia.org/wiki/Mozilla_Firefox) [Microsoft Edge](https://it.wikipedia.org/wiki/Microsoft_Edge), Apple [Safar](https://it.wikipedia.org/wiki/Safari_(browser))i

Meet è compatibile con la versione attuale dei seguenti browser: Browser Chrome, Mozilla® Firefox®, Microsoft® Edge®., Apple® Safari®.

Meet è inoltre parzialmente supportato su Microsoft Internet Explorer® 11, mentre l'esperienza d'uso di Meet offerta da Microsoft Edge è migliore. Se vuoi utilizzare Internet Explorer per Hangouts, devi installare un plug-in per Meet. Scarica e installa la versione più recente di Google Video [Support](https://www.google.com/tools/dlpage/hangoutplugin) [Plugin.](https://www.google.com/tools/dlpage/hangoutplugin)

- b. Andare su [www.google.com](http://www.google.com/)
- c. Accedere al proprio account iissimoncellisora.edu.it (dall'icona in alto a

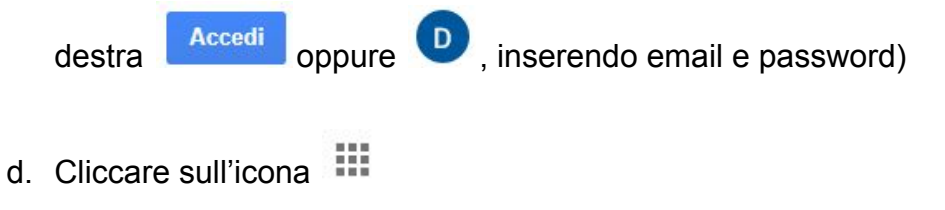

e. Cliccare sull'icona

Prima di iniziare a utilizzare Meet, devi consentire l'accesso alla videocamera e al microfono del tuo computer.

Consentire l'accesso la prima volta che utilizzi Meet

- 1. In un browser web, vai alla [home](http://meet.google.com/) page di Meet.
- 2. Fai clic su Avvia una nuova riunione.
- 3. Fai clic su Consenti.

Cambiare le impostazioni per consentire l'accesso

Se non ti viene chiesto di consentire l'accesso o se hai impedito l'accesso in precedenza, puoi cambiare le tue impostazioni.

- 1. In un browser web, vai alla [home](http://meet.google.com/) page di Meet.
- 2. Fai clic su Avvia una nuova riunione.
- 3. In alto a destra, fai clic su Fotocamera bloccata
- 4. Fai clic su Consenti sempre a https://meet.google.com di accedere alla webcam e al microfono.
- 5. Fai clic su Fine. La riunione video si connette automaticamente. Se la riunione video non viene aggiornata, esci e accedi di nuovo alla riunione.
- + Partecipa a una riunione o avviala ● Cliccare su
- Inserire il Nickname della riunione
- Partecipa ● Cliccare su

Per le modalità di utilizzo dell'applicazione cliccare sul seguente link: <https://www.youtube.com/watch?v=17TFtxkd7xE>